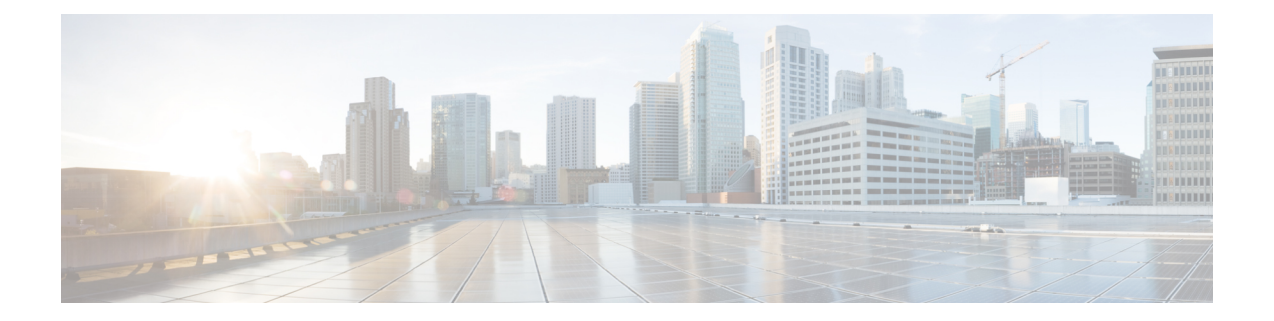

# 更改您的 **Cisco Unity Connection** 个人识别码 和密码

- 关于 Cisco Unity Connection [个人识别码和密码](#page-0-0), 第1页
- [更改您的个人识别码](#page-1-0), 第2页
- [更改您的](#page-1-1) Cisco PCA 密码, 第2页

## <span id="page-0-0"></span>关于 **Cisco Unity Connection** 个人识别码和密码

您可以使用个人识别码通过电话登录至Cisco UnityConnection;也可以使用密码登录至CiscoPersonal Communications Assistant (PCA) 网站访问 Connection web 工具;

建议您更改 Connection 管理员提供的初始个人识别码和密码。

第一次通过电话登记时, Connection会提示您更改初始 PIN, 但不会让您更改用以登录 Cisco PCA 的 初始密码。您可以在 Messaging Assistant web 工具中更改这些密码。

您可以配置CiscoUnityConnection系统以将计算机登录密码用作CiscoPCA密码。如果您的Connection 系统进行了这样的配置,则不能使用 Messaging Assistant 更改您的 Cisco PCA 密码。 注释

您也可以在 Messaging Assistant 中更改您的个人识别码, 但是由于无需输入现有个人识别码便可更 改,因此请采取适当措施保障 Cisco PCA 和外部服务帐户的密码安全。

为保护 Connection 信箱免遭未经授权的访问,在更改 PIN 和密码时,请遵照 Connection 管理员提供 的安全指南执行。一般而言,较短的密码便于使用,但较长的密码会更安全,指定高安全性密码时 尤其如此。

下表列示了高安全性 Connection 个人识别码和密码的属性:

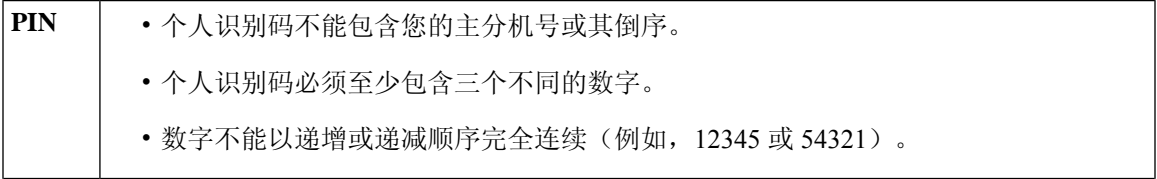

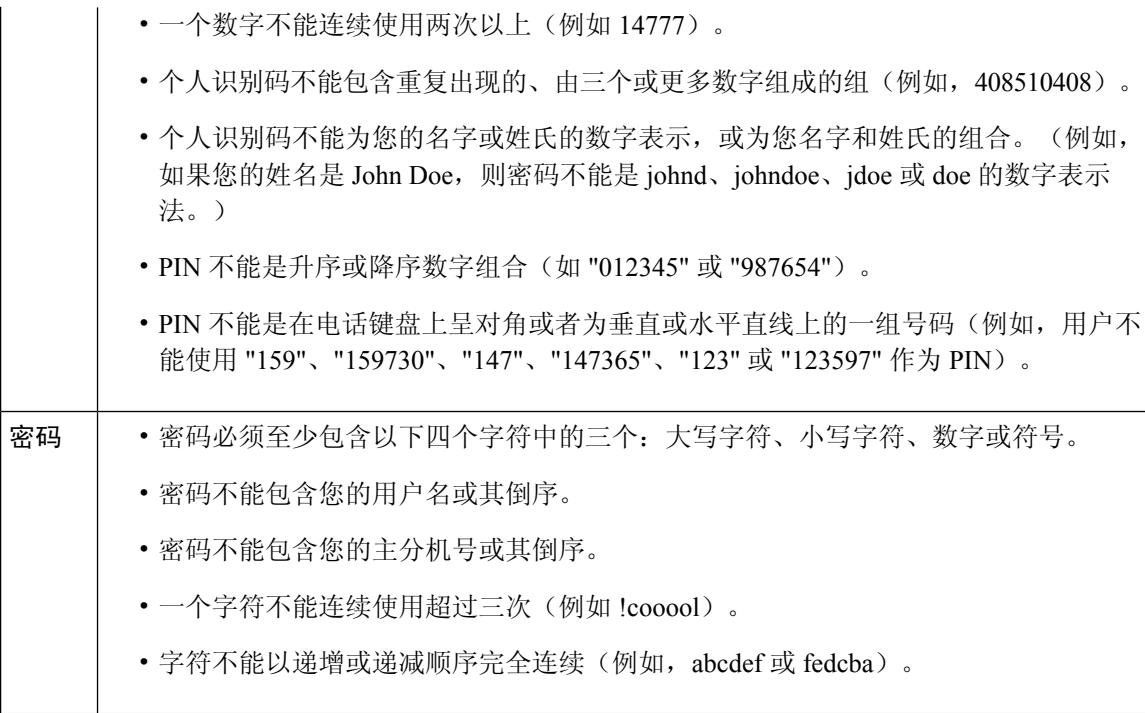

### <span id="page-1-0"></span>更改您的个人识别码

个人识别码可保护留言的隐私,保障 Cisco Unity Connection 信箱免遭未经授权的访问。您可以随时 更改您的个人识别码。

 $\boldsymbol{\mathcal{P}}$ 

如果您忘记了个人识别码,可以使用Messaging Assistant web工具来更改密码,因为您无需在更改时 输入现有密码。 提示

步骤 **1** 在 Messaging Assistant 中,单击"密码"菜单上的更改个人识别码。

```
步骤 2 在"个人识别码"页面,输入您的新密码,然后再次输入以便确认。请使用 0 到 9 之间的数字。
步骤 3 选择保存。
```
#### 更改您的 **Cisco PCA** 密码

您的密码保护了对 Cisco Personal Communications Assistant (PCA) 网站的访问权限。

如果您使用电子邮件应用程序访问语音留言,该应用程序可以使用您的 Cisco Unity Connection 用户 名和 Cisco PCA 密码访问您的 Connection 帐户。当您更改 Messaging Assistant 中的 Cisco PCA 密码 时,请同时更新电子邮件应用程序中的密码,这样就可以继续访问您的 Connection 帐户。

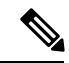

- 您可以配置CiscoUnityConnection系统以将计算机登录密码用作CiscoPCA密码。如果您的Connection 系统进行了这样的配置,则不能使用 Messaging Assistant 更改您的 Cisco PCA 密码。 注释
- 步骤 **1** 在 Messaging Assistant 中,单击"密码"菜单上的更改 **Cisco PCA** 密码。
- 步骤 **2** 在"Cisco PCA 密码"页面上,输入您的当前密码。
- 步骤3 输入您的新密码,然后再次输入以便确认。

步骤 **4** 选择保存。

I